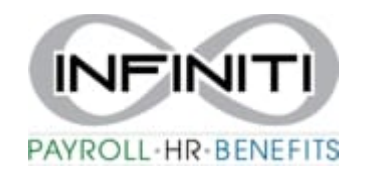

## **Changing Employment Status / Status Date**

## **Search for and navigate to the desired employee record (Name or SSN in the search bar).**

1. Select the employee. In the "Name" tab of the profile select Status Type Change **.**

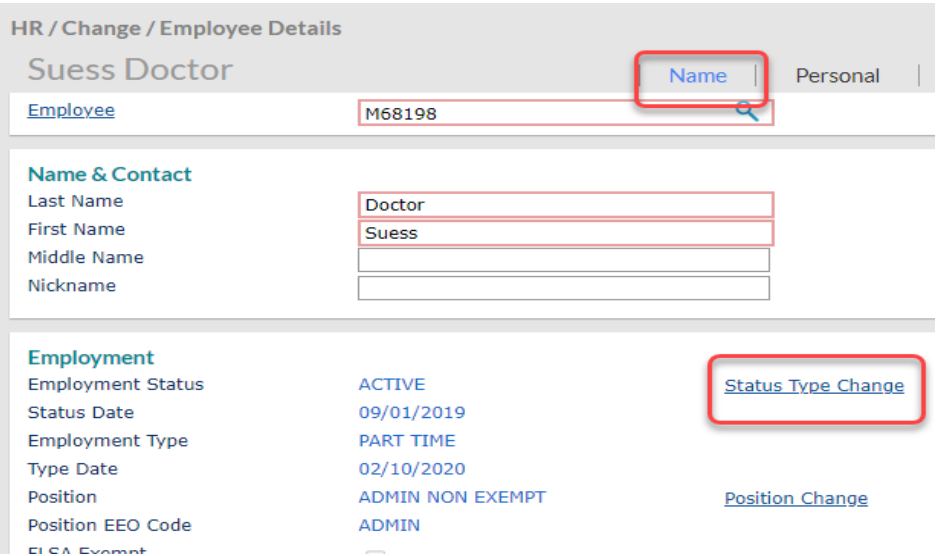

2. Fill in the circled information of to the new status and date that needs to be updated.

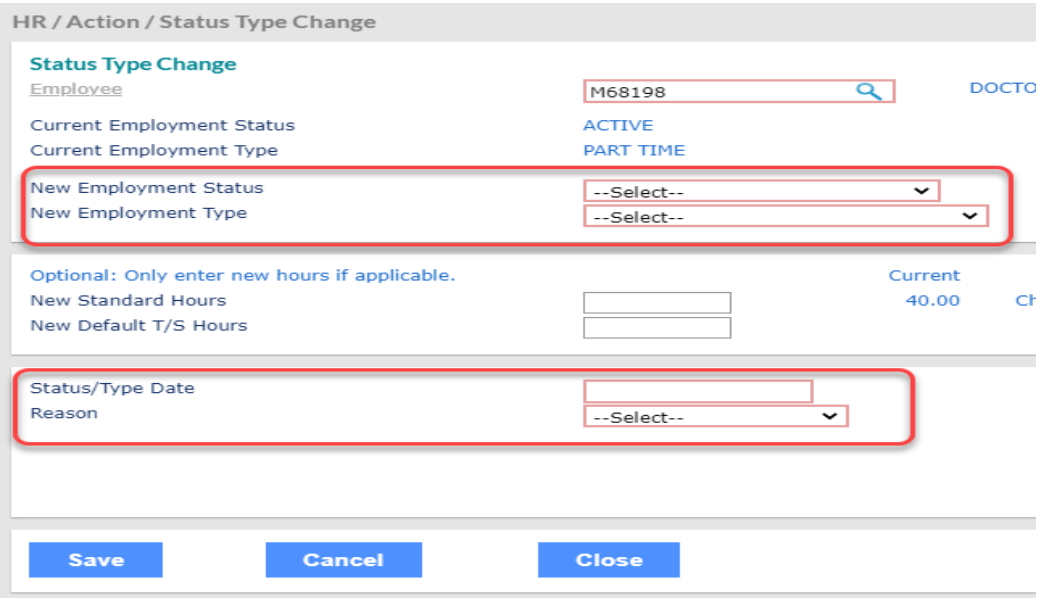

## 3. Hit **SAVE**, you will return to the employee profile home page. Hit SAVE again from that home page.

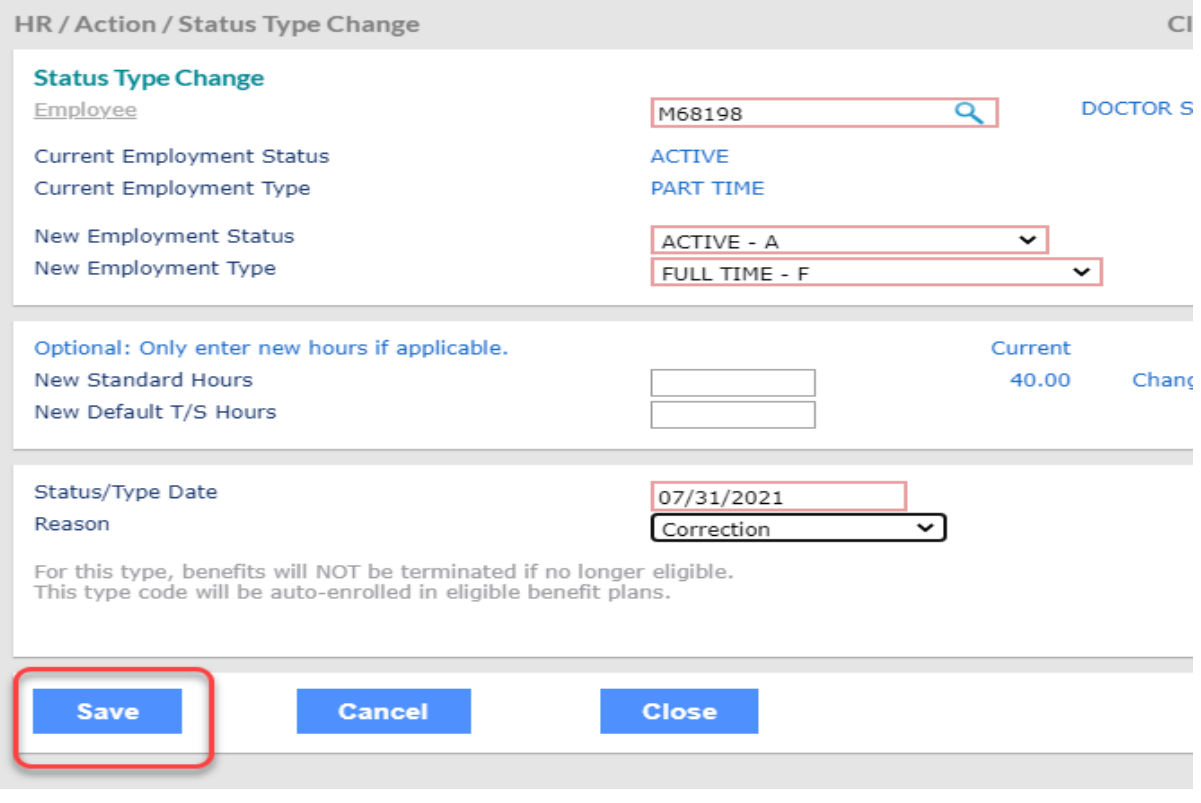